Instructor Guides

# Assignments in BlazeVIEW

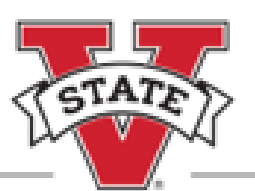

# CENTER for eLEAR NING VALDOSTA STATE UNIVERSITY

# **Table of Contents**

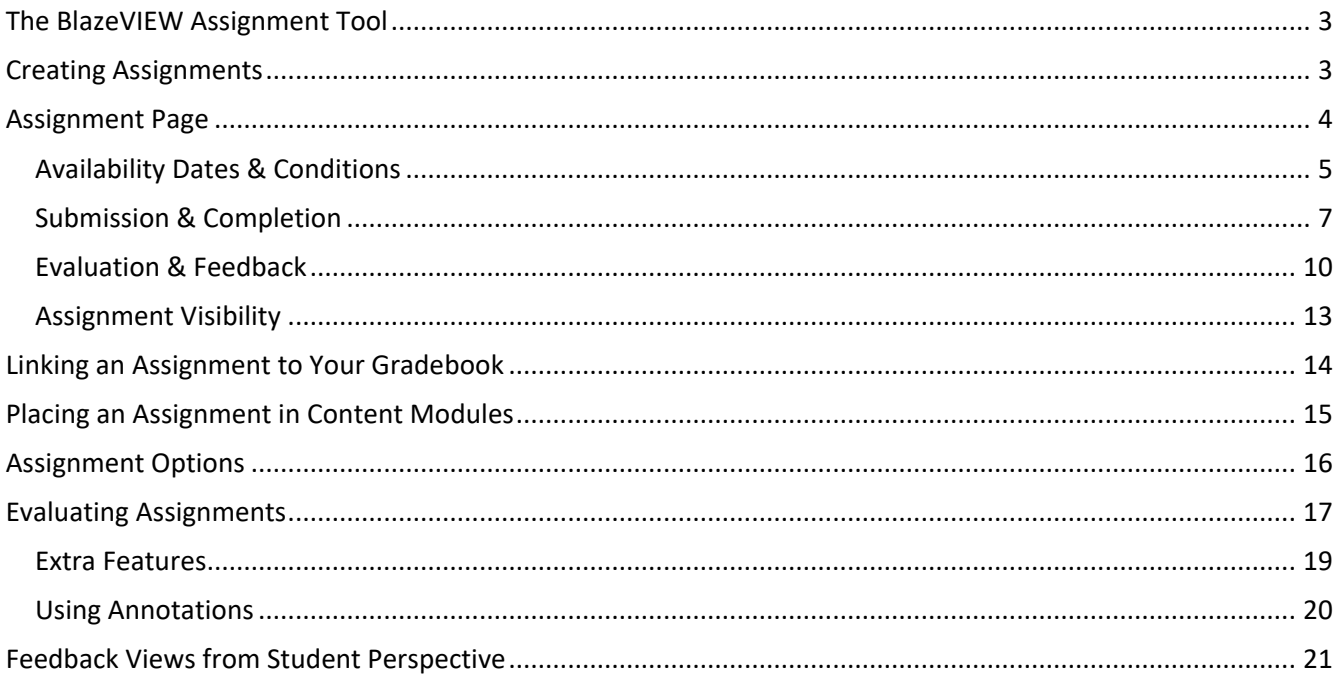

### <span id="page-2-0"></span>The BlazeVIEW Assignment Tool

BlazeVIEW offers an assignment tool for collecting and assessing student work. The assignment tool allows instructors to grade with rubrics, assess various file types and medias, and run originality reports on student work.

#### <span id="page-2-1"></span>Creating Assignments

- 1. Choose the course in which you will be working. You can select your course from your waffle icon or your pinned courses on your BlazeVIEW homepage.
- 2. From the navbar at the top of your course, choose **Assessments.**
- 3. Select **Assignments.**
- 4. Select **New Assignment.**

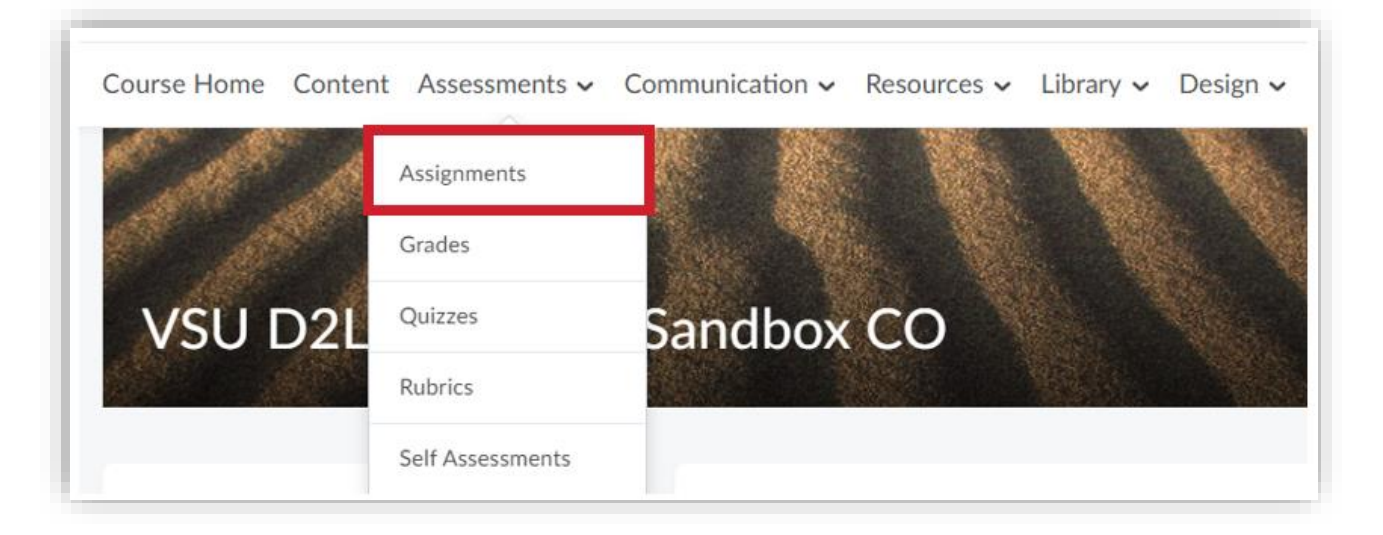

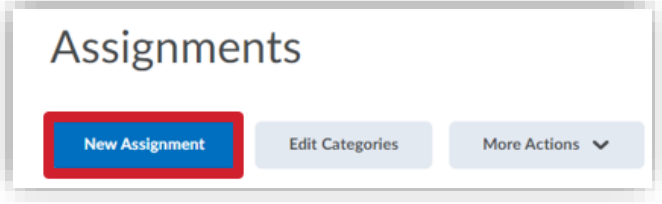

# <span id="page-3-0"></span>Assignment Page

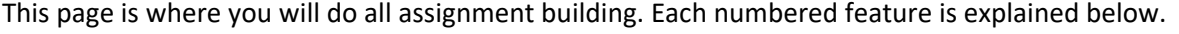

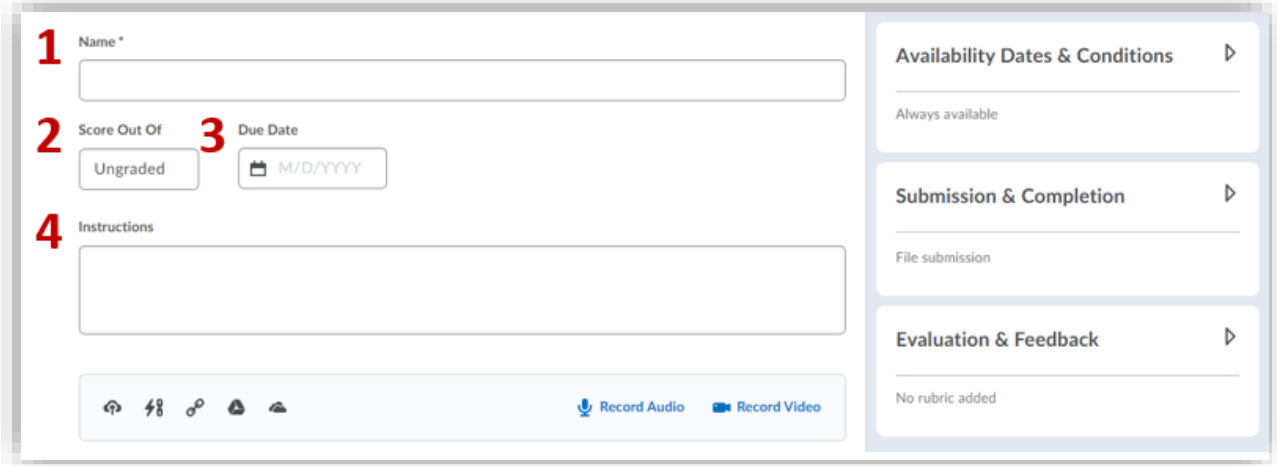

- 1. Give your assignment a **Name**. It is helpful to name the assignment identically to the grade item you want it attached to in the gradebook.
- 2. (Optional) If grading, enter a number of points in the **Score Out Of** box. When using a percentage gradebook, we recommend 100 points. This will automatically create a grade item with the same title as your assignment. For more details, see [Linking an Assignment to Your Gradebook.](#page-4-0)
- 3. (Optional) Add a **Due Date** to put this assignment on the Course Calendar. Students can submit after the due date, but the submission will be marked late. *Important note*: An [end date](#page-4-1) is the only way to lock students out of an assignment past a certain time or date.
- 4. (Optional) Provide **Instructions** for your assignment in the text box. Detailed instructions set students up for success. The buttons at the bottom allow you to include file uploads, links to content in BlazeVIEW, links to external sites, Google Drive files, OneDrive files, recorded audio and video.

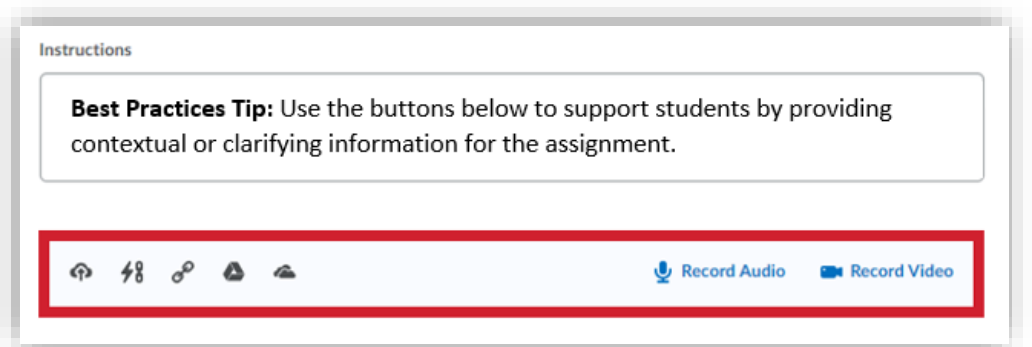

#### <span id="page-4-0"></span>Availability Dates & Conditions

You may wish to control the pacing of the course and access to assignments by adjusting availability dates and release conditions.

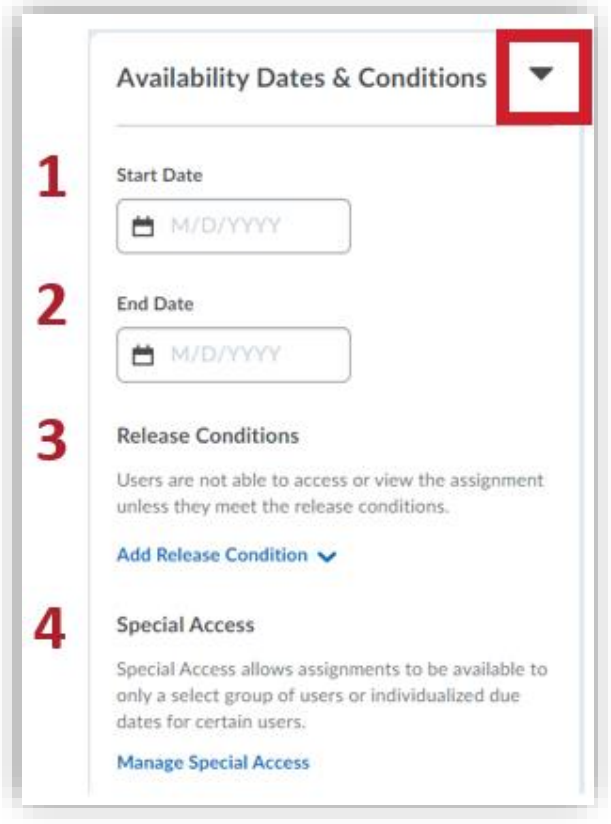

- 1. Select a **Start Date** and time to allow students to begin submitting at a specific date and time. Prior to this date and time, students will be able to see the assignment but not submit it (if Visible).
- <span id="page-4-1"></span>2. Select an **End Date** and time to close the assignment from further submissions. After this date and time, students will see the assignment but cannot submit to it.
	- a. *Important note*: Students can still submit after a due date; an end date is the only way to lock students out of an assignment.
	- b. **Best Practice Tip:** To account for potential technology issues, account for a short grace period, about 5 minutes, when setting the length of time that students will have access to the assignment submission.
- 3. **Release Conditions** require that students have met specific criteria before they will have access to content, assignments, quizzes, announcements, etc. Conditional releases are a great way to personalize and differentiate instruction for your students. Release conditions can be set based on grades, completion of content, items selected on a checklist, group enrollment, completed survey attempts, etc.
	- a. Example: Students must have completed the "Creating assignments" checklist item on the "Choose your own adventure" checklist before they will be able to access this assignment.

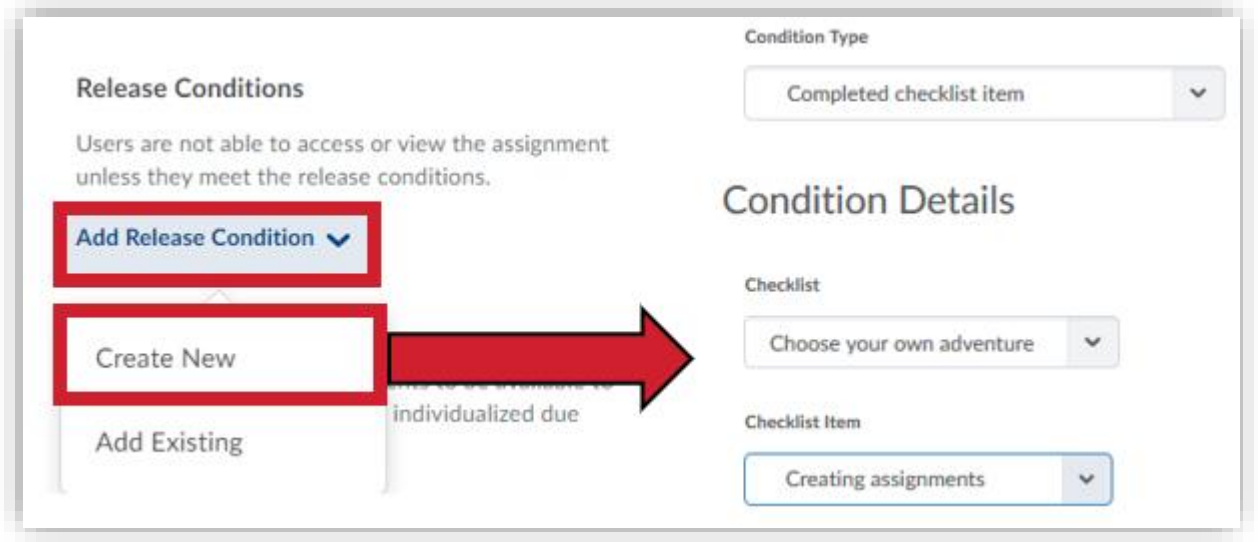

- 4. Allowing users **Special Access** to assignments allows you to easily account for accommodations among your students. For instance, if a student has an accommodation that allows for an extended due date, you can add this student to a list of special users.
	- a. To do this, simply select **Allow users with special access to submit outside the normal availability dates for this folder**.
	- b. Then, choose **Add Users to Special Access**.
	- c. From there, select the student(s) you need to add and choose **Save and Close**.

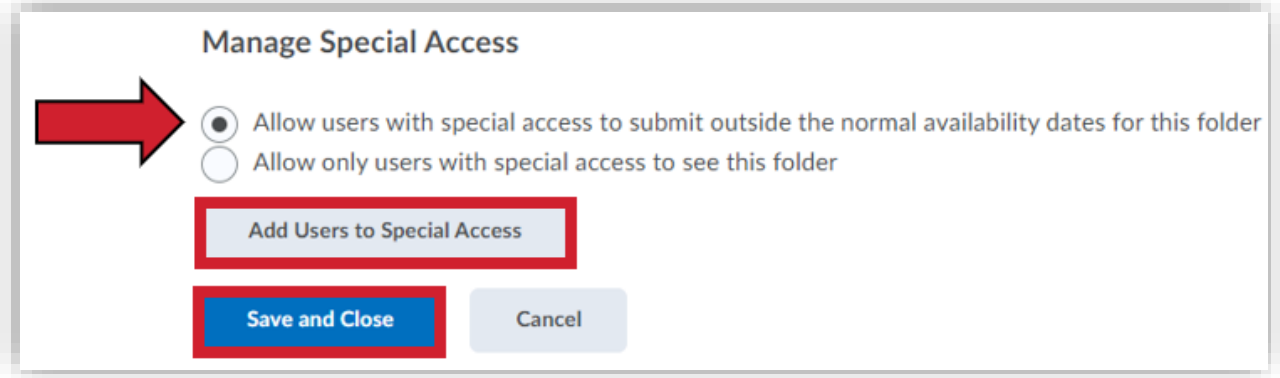

#### <span id="page-6-0"></span>Submission & Completion

Determine how students will complete and submit the assignment.

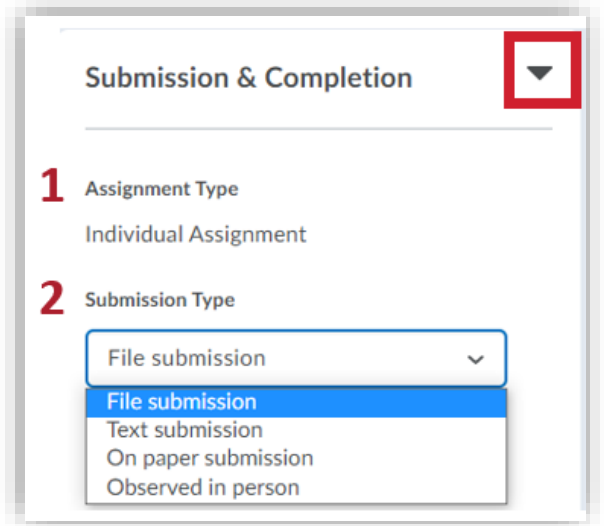

- 1. **Assignment Type:** Students can either submit assignments individually or as part of a group.
	- a. **Individual Assignment:** Students submit their own work and are assessed individually.
	- b. **Group Assignment:** Any member of the group can submit work (which allows members to submit individual contributions to the assignment), and each member receives the *same* grade.

*Important note*: In order to enable group assignments, you must create groups in BlazeVIEW first. Groups can be found under the Communication tab at the top of your course.

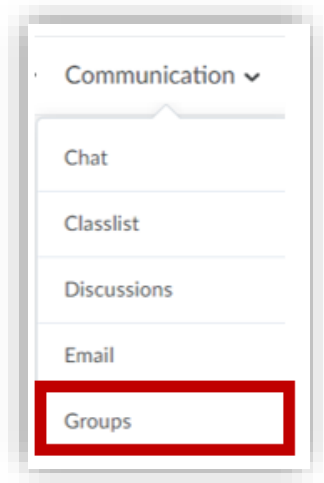

- 2. Determine the **Submission Type** you are accepting. The four submission types are as follows:
	- a. **File Submission:** Students attach Word, PowerPoint, PDF, mp4, or other file types. Decide if students can submit multiple files or one file. Decide if you want the submission folder to collect all files a student submits or the most recent file a student has submitted. Enter your email address if you would like submission notifications.
		- i. *Important note:* BlazeVIEW only supports a 255 (maximum) character limit and does *not* permit the use of the following characters in the titles of files, assignments, discussions, or course content:  $\setminus / :$  \* ? " < > | ~ # % & + { }

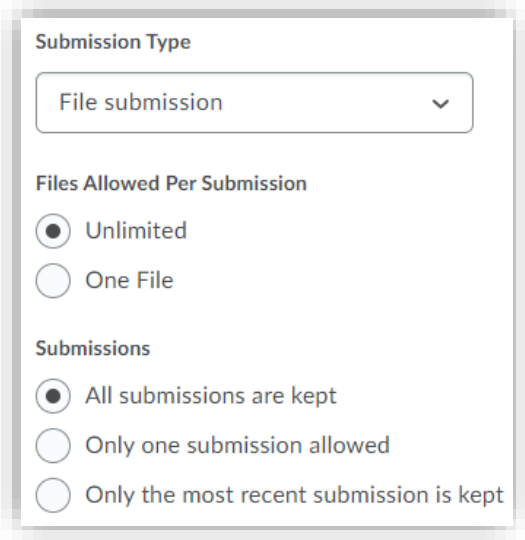

b. **Text Submission:** Students will not be able to include attachments; instead, students will type directly into the submission folder and submit that text. Decide if you want the submission folder to collect *all* text submissions a student completes or just the *most recent* submission. Enter your email address if you would like submission notifications.

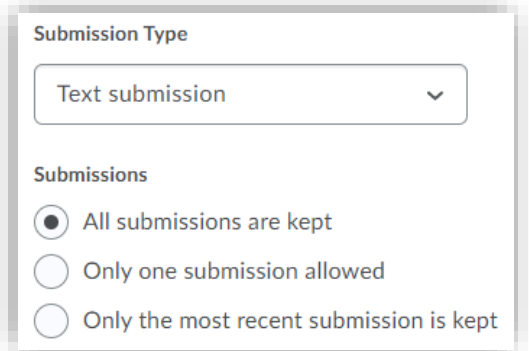

c. **On Paper Submission:** Students submit hard copies of the assignment to you. Decide if students will mark it complete themselves once they submit their assignment to you, if you will mark their assignment complete once you receive it in person, or if the assignment submission folder will automatically mark all assignments as complete on the due date.

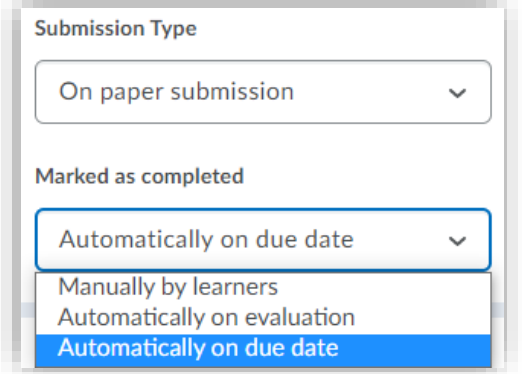

d. **Observed in Person:** Students perform this assessment in front of the instructor. This is a great option for theater, communications, and education courses. Decide if students will mark it complete themselves once they submit their assignment to you, if you will mark their assignment complete once you receive it in person, or if the assignment submission folder will automatically mark all assignments as complete on the due date.

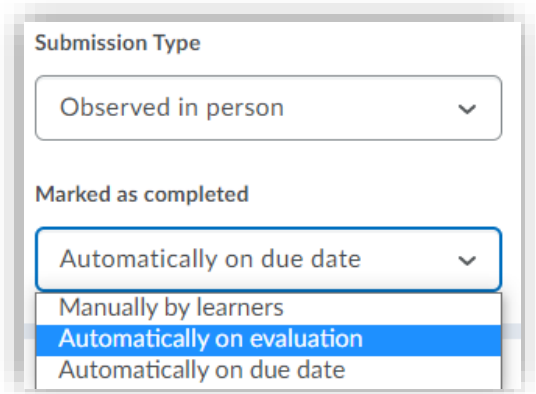

**Best Practice Tip: On Paper Submissions** and **Observed in Person** submission types are useful for assignments that take place via external learning tools, such as Teams or Collaborate Ultra.

#### <span id="page-9-0"></span>Evaluation & Feedback

In this section, you will determine how you will assess the assignment and set up Turnitin features if desired.

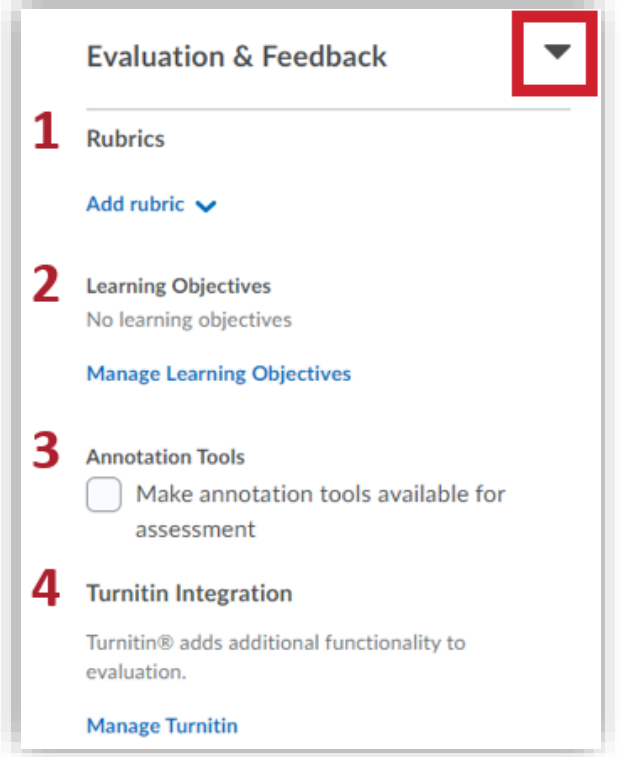

1. A **rubric** communicates precise expectations to students and allows for easy grading. Select **Add Rubric** to attach a rubric. Select **Create New** to create a new rubric. Rubrics can also be created and attached at a later date by editing the assignment.

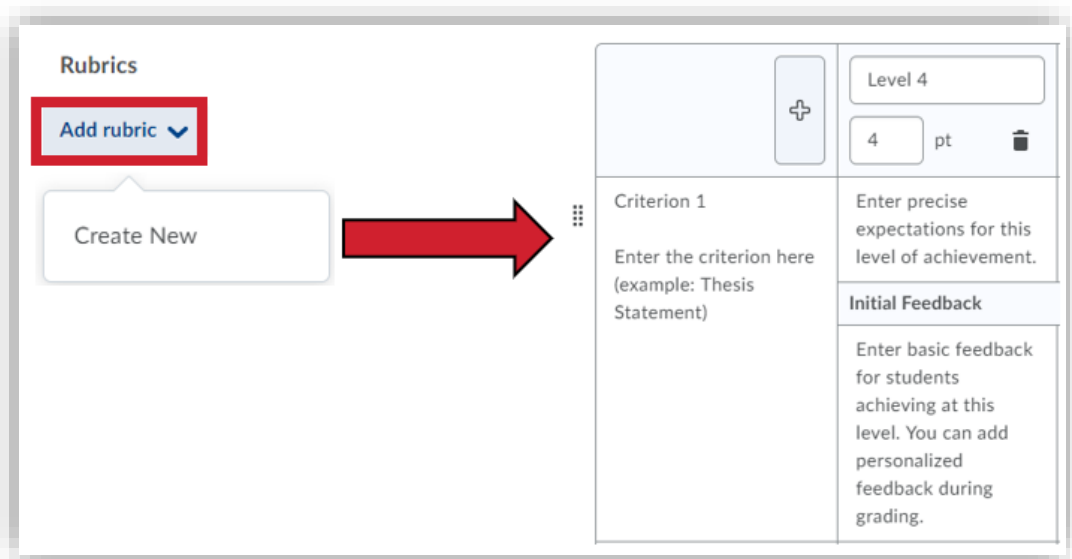

- 2. If you would like to associate this an assignment with **Learning Objectives** for your course, select **Manage Learning Objectives**. Here, you can select existing learning objectives or browse for ones that fit your course.
- 3. If you wish to use **Annotation Tools** on a student's assignment, ensure the box next to "Make annotation tools available for assessment" is selected. If you will be grading a different way (perhaps using a rubric only or through Turnitin's GradeMark), then deselect this option. [Grading with](#page-18-0)  [annotation tools](#page-18-0) creates a more personalized feedback experience for students; it enables the specificity of drawing on a physical submission.
- 4. **Turnitin Integration** through BlazeVIEW can check all work/submissions for originality/plagiarism. Turnitin also allows for instructors to annotate and submit inline feedback through GradeMark.

*Important note:* Turnitin can only be enabled for file and text submissions.

a. **GradeMark** allows instructors to leave inline feedback and commentary through Turnitin. GradeMark MUST be selected if you wish to also run originality reports. Decide if you want grades assigned in Turnitin through the GradeMark system to automatically sync into your BlazeVIEW gradebook or if you wish to manually sync the grades yourself. If there are multiple submissions, GradeMark will sync the *most recent* grade. Instructors will always have the option to change the grade or choose a different grade to sync.

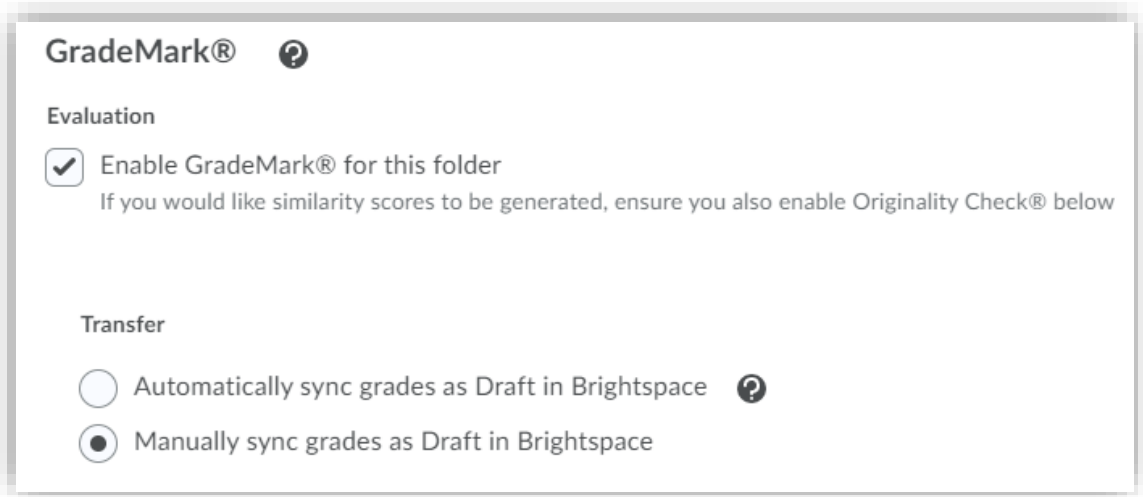

b. **Originality Check** runs student submissions against anything previously submitted at VSU, books, papers, websites, and other online resources to determine if a student has plagiarized. Determine if you want students to see their plagiarism percentages. Decide if you want each submission to run automatically or if you want to select specific submissions to be checked.

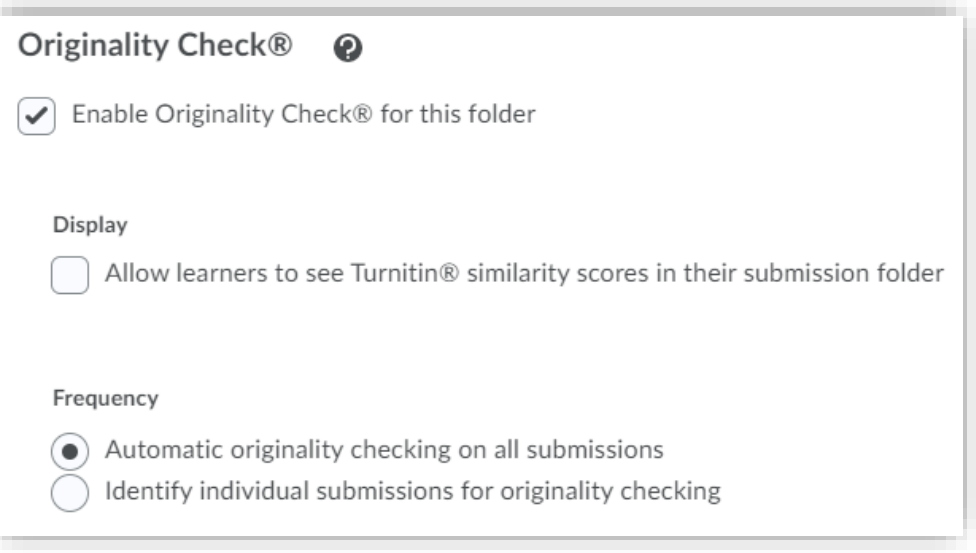

c. (Optional) To limit the files submitted to this folder to Turnitin's acceptable filetypes, select **More Options in Turnitin**. Select **Optional Settings**, then uncheck the box next to "Allow submission of any file type."

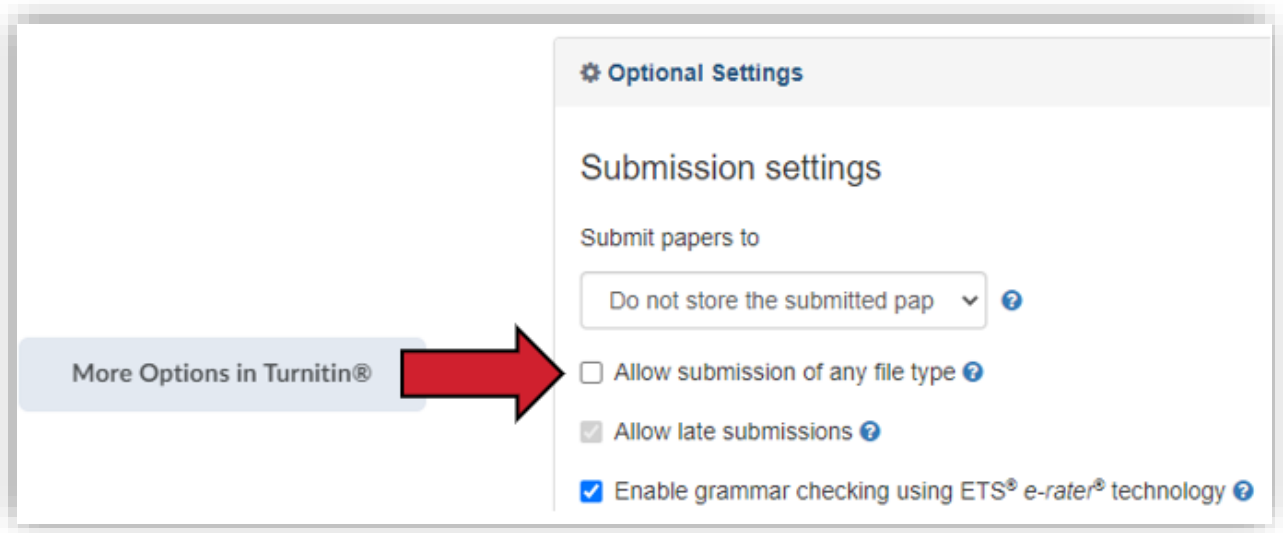

#### <span id="page-12-0"></span>Assignment Visibility

To **hide** an assignment from students, slide the visibility slider to the left, like this:

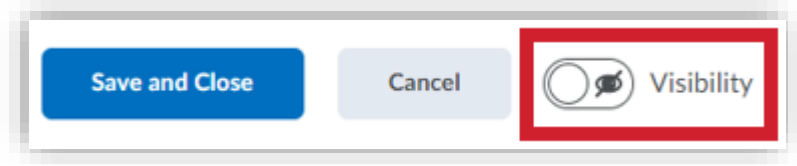

For students to be able to **view** an assignment, slide the visibility slider to the right, like this:

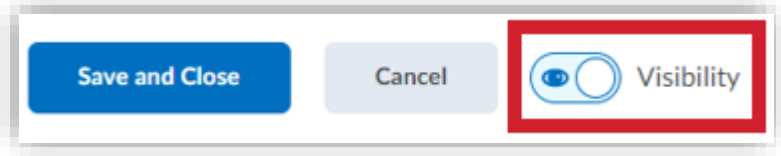

# <span id="page-13-0"></span>Linking an Assignment to Your Gradebook

Add an assignment score to the gradebook by associating it with a specific grade item.

1. Select **Choose from Grades.**

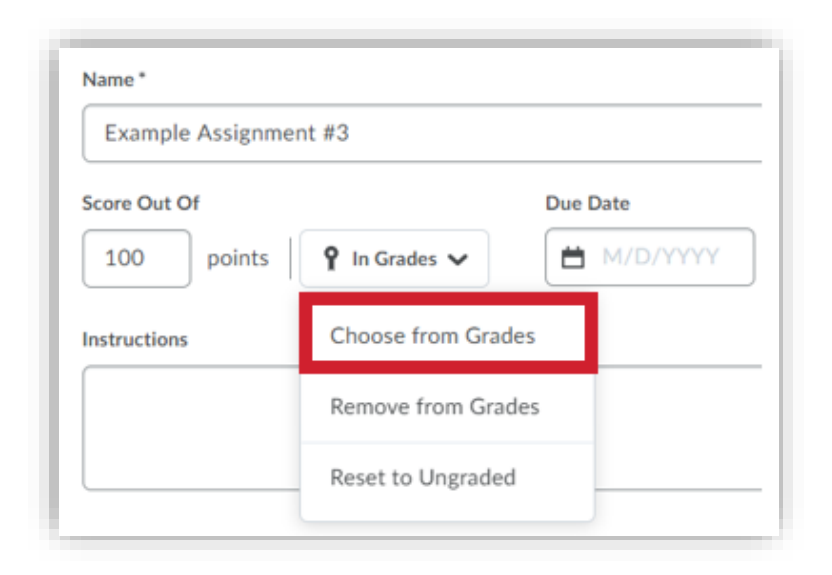

a. Select an existing grade item from the drop-down menu under "Link to an existing grade item."

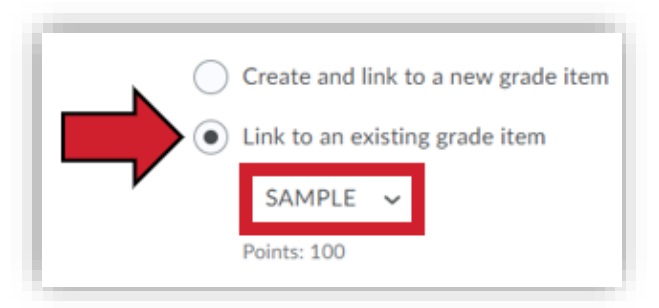

b. If the item *does not* exist yet, select "Create and link to a new grade item." BlazeVIEW will create the new grade item and automatically title it the same title as your assignment.

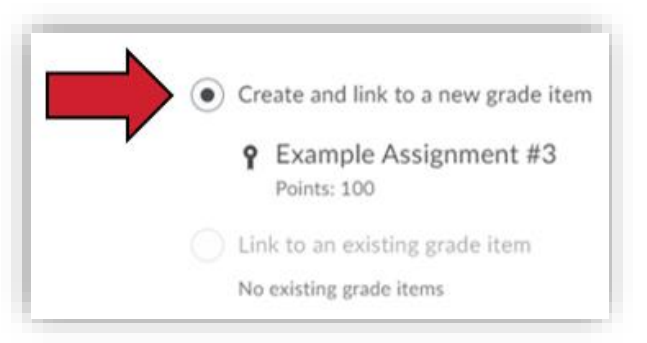

# <span id="page-14-0"></span>Placing an Assignment in Content Modules

Placing assignments directly in content modules helps students stay organized and communicates clear expectations of work.

- 1. Go to the desired module by navigating through the **Content** tab.
- 2. Select **Existing Activities**, then **Assignments**.

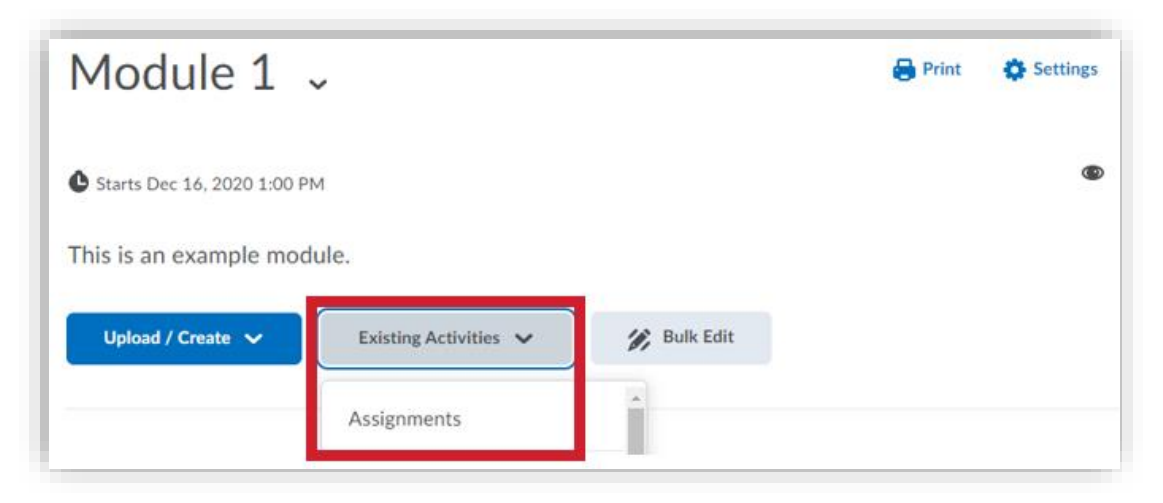

- 3. Choose which assignment to place in the module.
- 4. Now, you can customize the location and completion method of the assignment in the module.

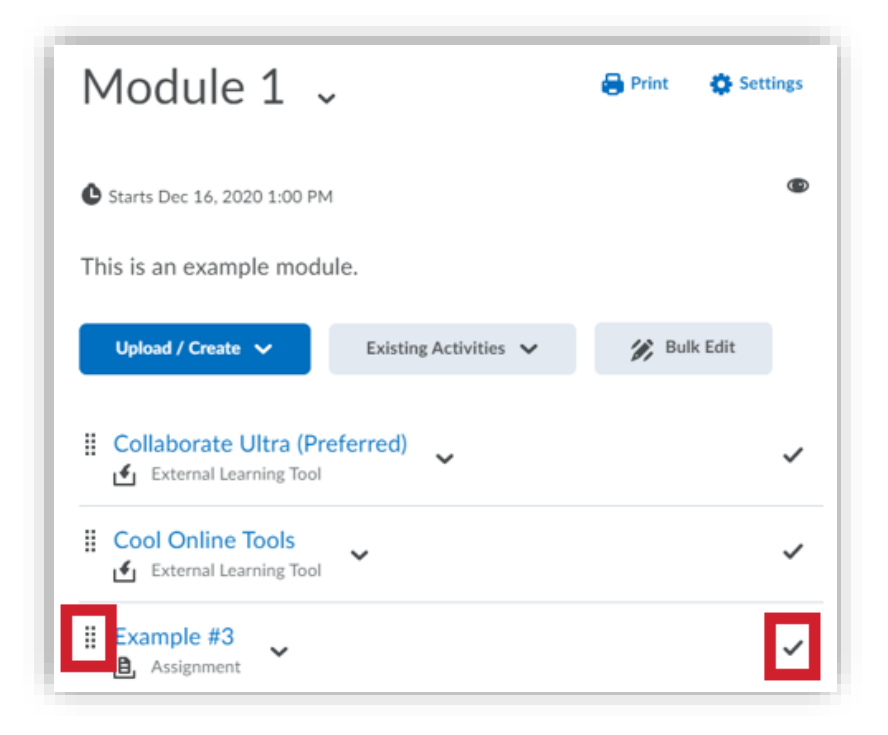

# <span id="page-15-0"></span>Assignment Options

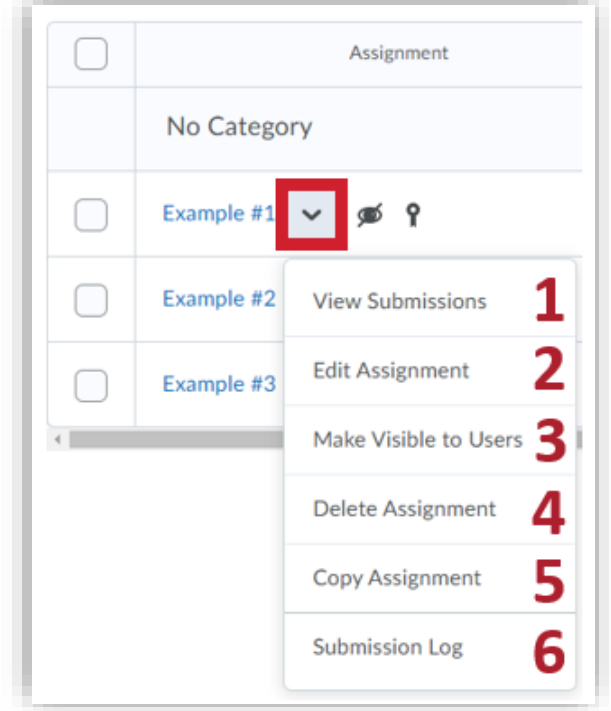

The drop-down arrow next to an assignment title allows quick access to key commands and screens.

- 1. **View Submissions** brings you to the page where you can search for submissions, email students with no submission, and [evaluate submissions to the assignment.](#page-15-1)
- 2. **Edit Assignment** allows you to make changes to the settings outlined previously in this document.
- 3. **Make Visible to Users** will appear if the assignment is currently hidden. If the assignment is visible, this option will read **Hide from Users**.
- 4. **Delete Assignment** will delete the selected assignment *and all associated files*. You will be asked to confirm your choice.
- 5. **Copy Assignment** allows you to duplicate an assignment. The duplicate(s) will have the same assignment settings as the original. You will need to adjust the title and grade item association of each duplicate.
- <span id="page-15-1"></span>6. **Submission Log** brings you to a list of all submissions to the assignment. You can view and filter submissions that have been deleted, restored, and started but not yet submitted.

# <span id="page-16-0"></span>Evaluating Assignments

1. Click the **title** of the assignment you would like to leave feedback and/or a score for. You can also select **View Submissions** from the drop-down next to the assignment title**.**

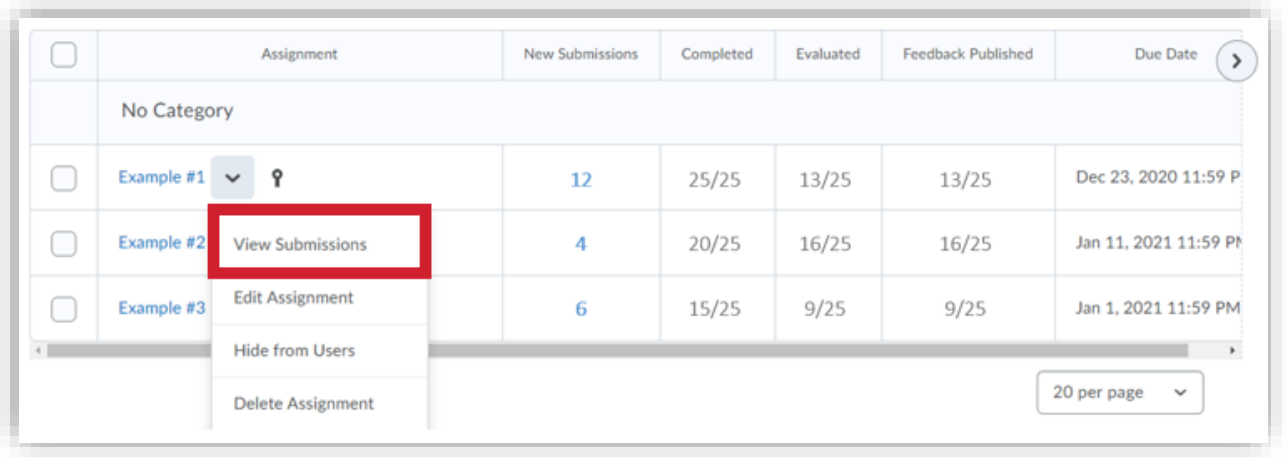

2. You will see a list of submissions by student name. You can filter submissions by choosing **Show Search Options**. Then, you can sort the submissions in this assignment folder by name, unread/ungraded work, late submissions, incomplete submissions, or no submissions.

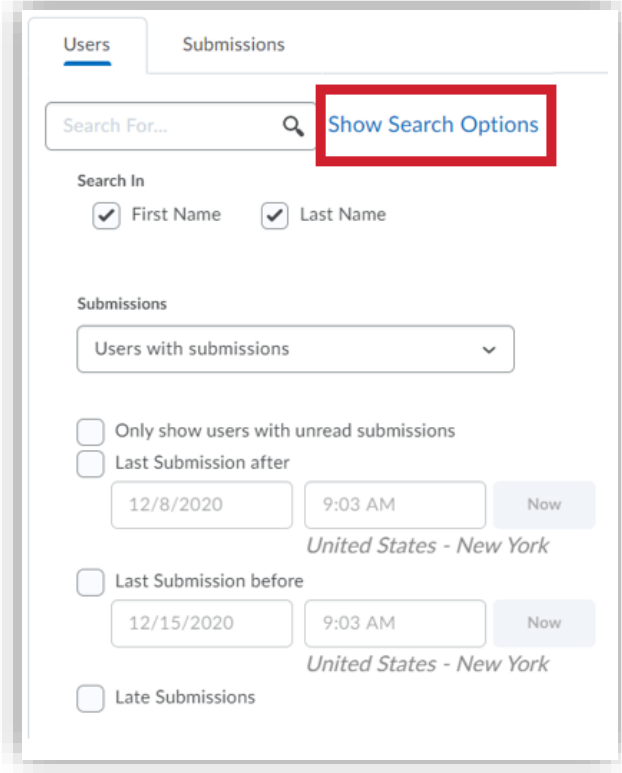

3. Find the student you wish to evaluate and click the **Evaluate** link to the right of their name.

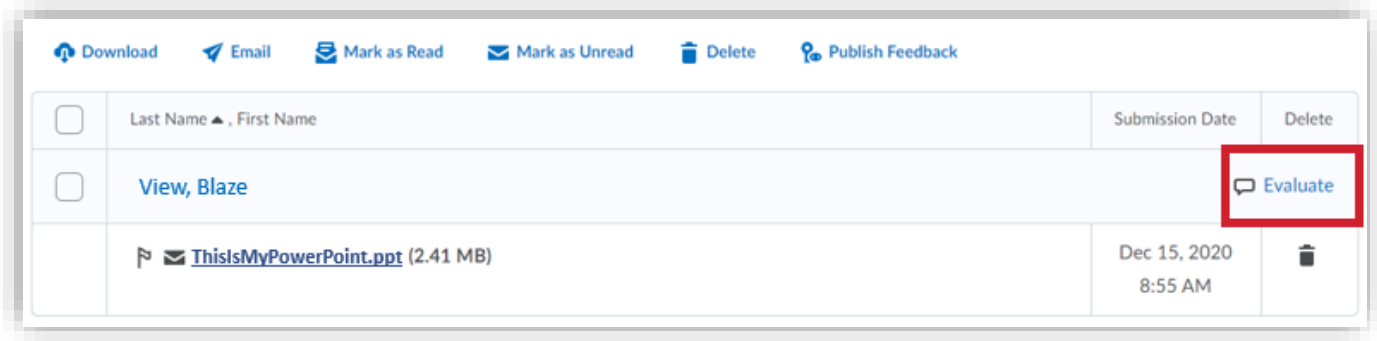

On the right side of your screen, you will be able to grade using your rubric (if you've attached one), add feedback, record audio, include an attachment, links, or video. Enter a grade for the student in the **Score** field. Students will be able to see all of your feedback and rubric selections once you select **Publish**.

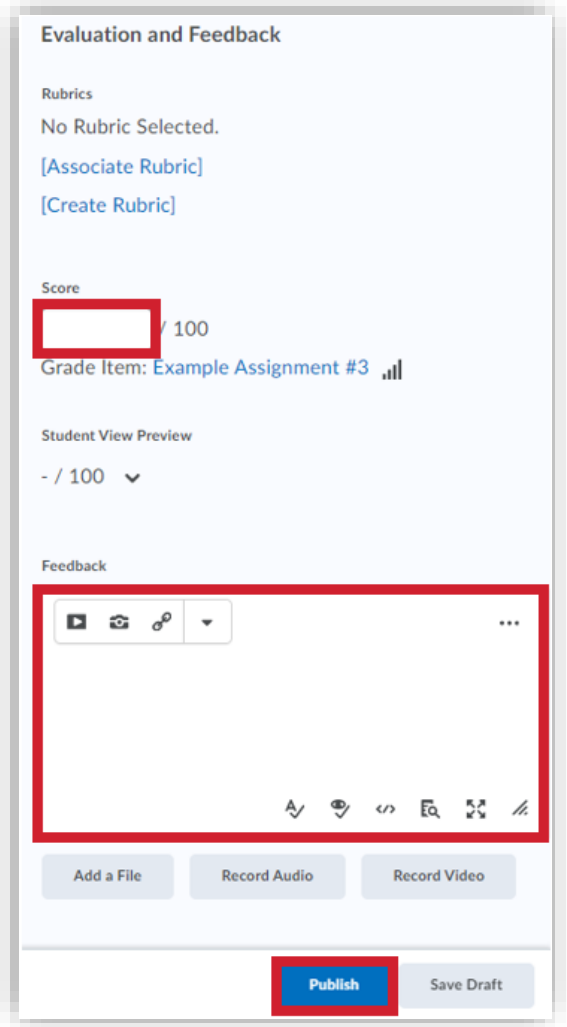

#### <span id="page-18-0"></span>Extra Features

These features are found on the View Submission page for an assignment.

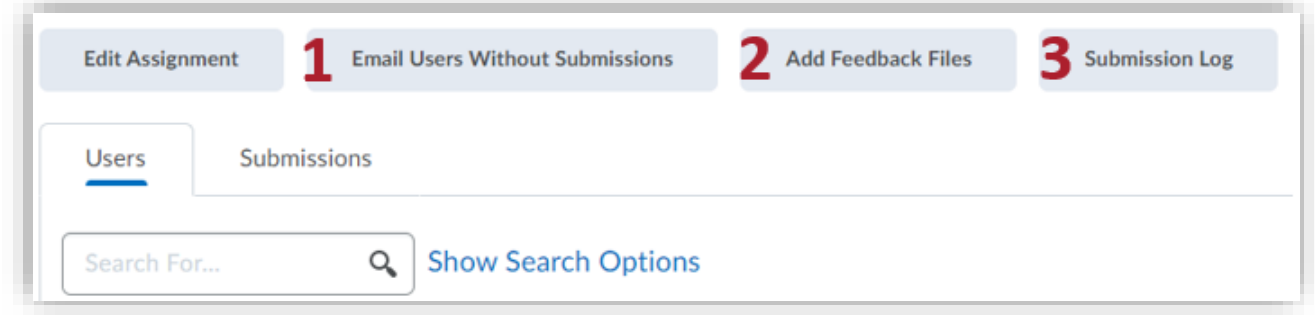

- 1. **Email Users Without Submissions** to send quick reminders to students with missing work.
- 2. **Add Feedback Files** to distribute solutions or documents that you annotated outside of BlazeVIEW.
	- a. Upload your desired feedback file(s).
	- b. BlazeVIEW will automatically detect and distribute files to the correct users. If a file is not automatically distributed, you can select which student to send it to.

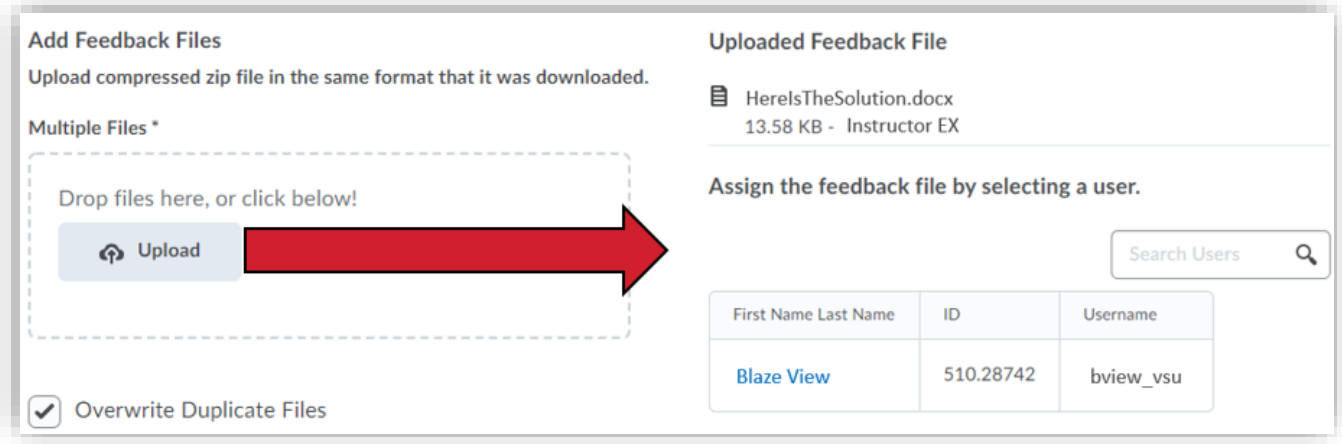

3. Access the **Submission Log** to view submissions that have been deleted, restored, and started.

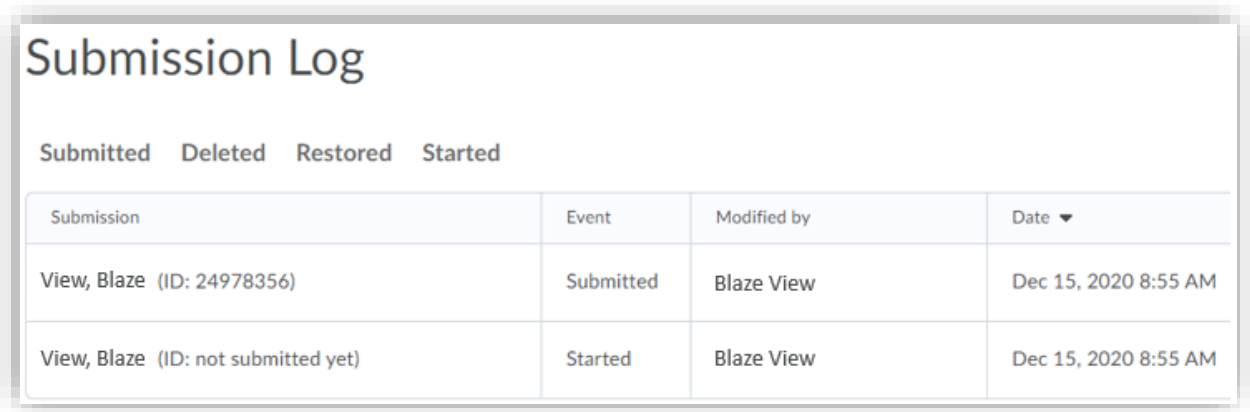

#### <span id="page-19-0"></span>Using Annotations

Click the **file name** to open for evaluation with Annotations toolbar. Annotation tools include highlight, notes, text comments, and drawing. Once you have published your feedback, students will be able to view your annotations as well.

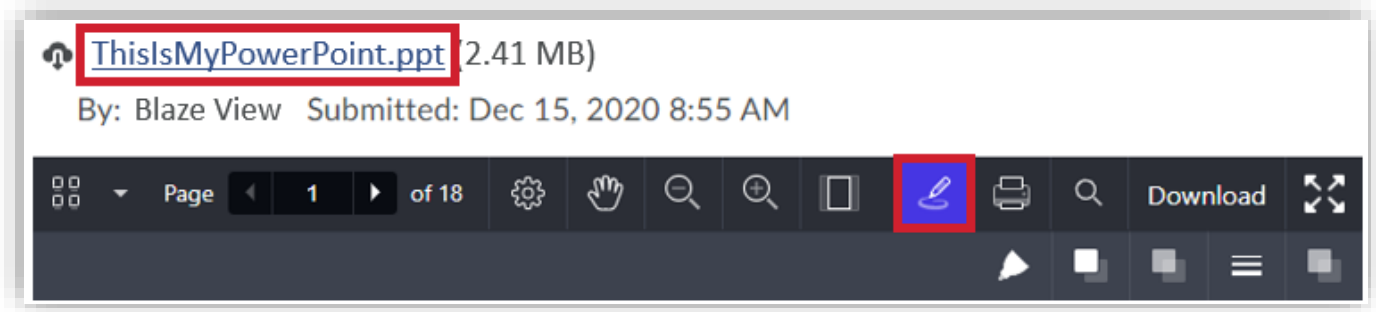

# <span id="page-20-0"></span>Feedback Views from Student Perspective

Students can view feedback through their gradebook or through the Assignment Tab in BlazeVIEW.

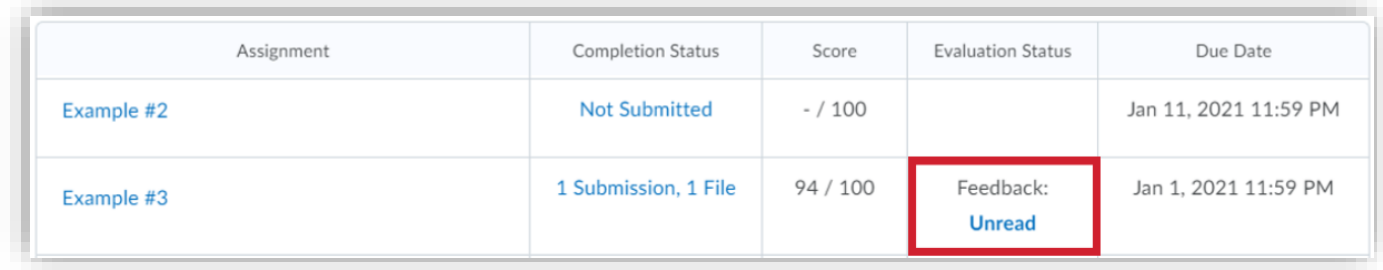

By selecting Unread in the **Evaluation Status** column**,** students will be taken to feedback for that assignment. Once a student has opened feedback, s/he can revisit that feedback at a later date by selecting Read in the Evaluation Status column.

If a rubric was used, students will see this first along with your selections or commentary. Students will also be able to see the level of their overall score and if they successfully met any learning objectives you may have attached to the assignment.

Students can **View Inline Feedback** to view annotations you left on their assignment.

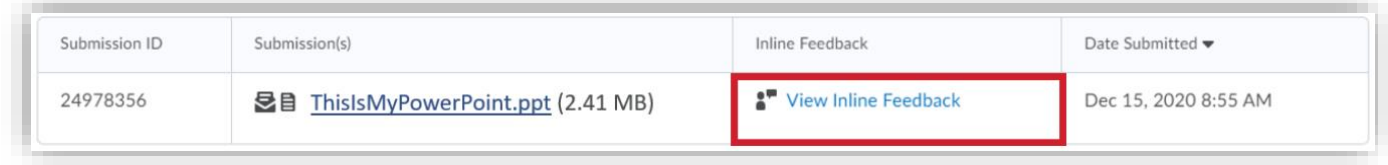

To see if a student has viewed feedback, access the **View Submissions** page for the assignment.

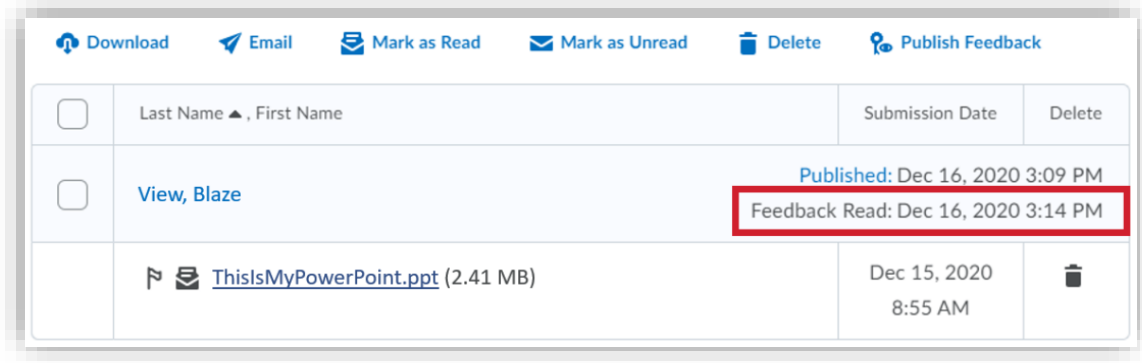

For more information or assistance, call 229-245-6490 or email **blazeview@valdosta.edu**.

For 24/7 BlazeVIEW or GoVIEW assistance, call 855-772-0423 or visit [GeorgiaVIEW](https://d2lhelp.view.usg.edu/s/) Help Center.

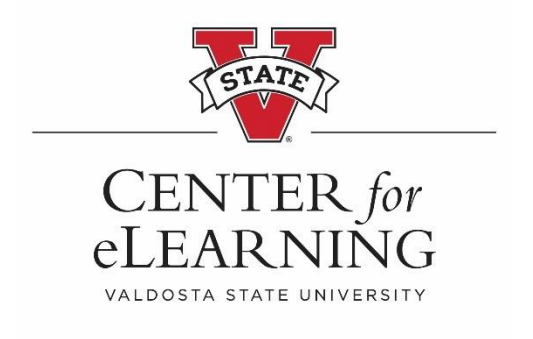